## **MTA-Queue-Verwaltung**

Hier finden Sie die Übersicht, über die, noch in der MTA-[Queue](https://www.backclick.de/confluence/display/BC5DE/Queue) befindlichen Emails. In dieser [Queue](https://www.backclick.de/confluence/display/BC5DE/Queue) befinden sich alle Emails, die beim ersten Zustellversuch nicht erfolgreich zugestellt werden konnten. Sämtlich hier aufgeführten Emails konnten aufgrund von temporären Fehlern nicht zugestellt werden. Im SMTP Protokoll entspricht das den 400er Statuscodes. In der [Grundkonfiguration](https://www.backclick.de/confluence/display/BC5DE/Erste+Einrichtung) wird festgelegt, wie lange und/oder wie oft (siehe 17.1.8.,17.1.10.) der MTA versuchen soll, diese Emails weiterhin zuzustellen.

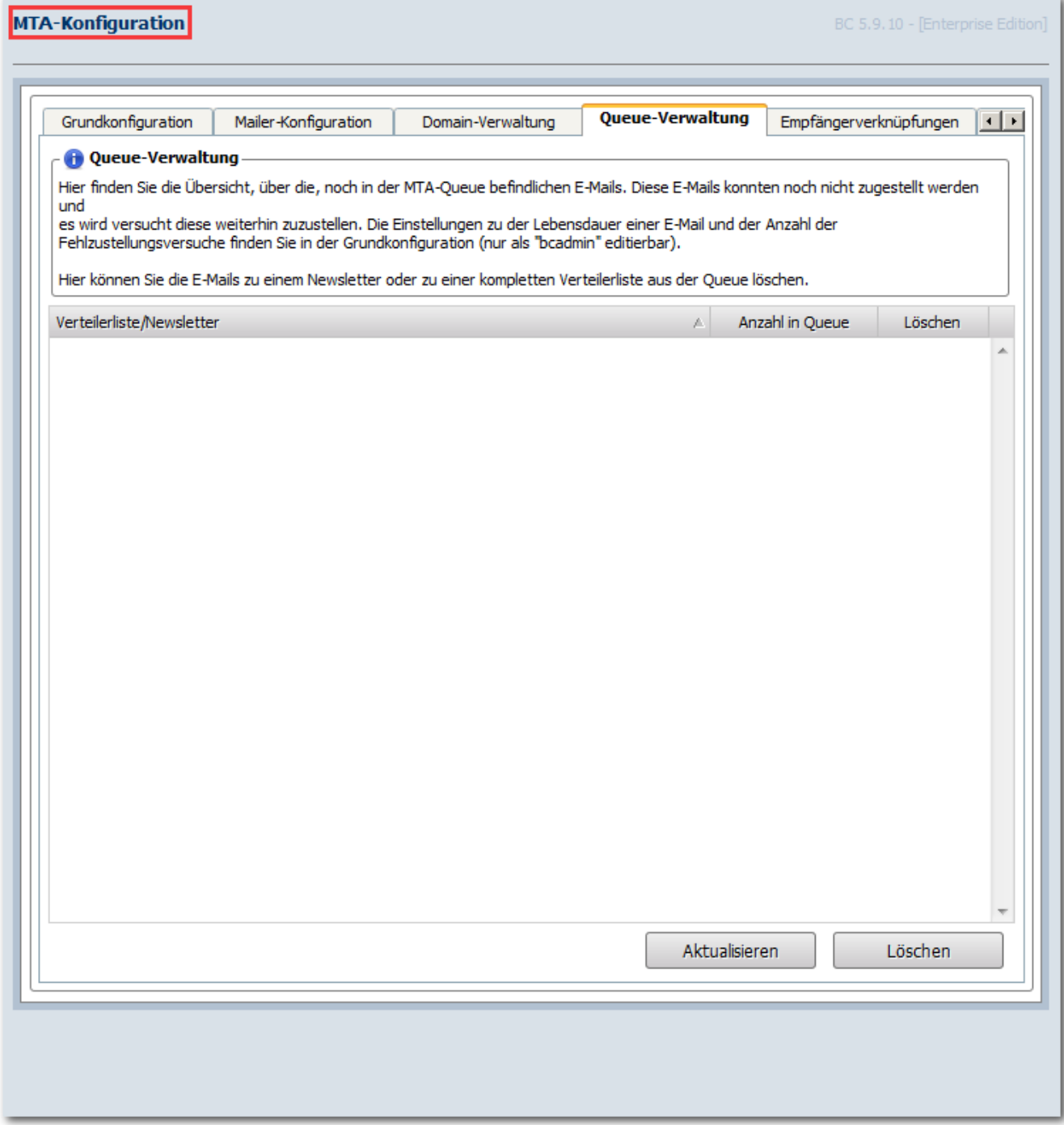

Abb. 17.3. - [Queue](https://www.backclick.de/confluence/display/BC5DE/Queue)-Verwaltung

Alle Emails **zu einem Newsletter** oder **zu einer kompletten Verteilerliste** können hier aus der [Queue](https://www.backclick.de/confluence/display/BC5DE/Queue) gelöscht werden.

**Emails zu einem Newsletter:** Klicken Sie auf das kleine Plus (**H**) vor dem Verteilerordner (in diesem Beispiel: [Testverteiler](https://www.backclick.de/confluence/display/BC5DE/Test-Verteiler) [Standard]) und setzen Sie den Haken in die entsprechende Checkbox hinter dem zu löschenden Newsletter. Um diesen tatsächlich zu löschen, klicken Sie auf den Button "L öschen"und es öffnet sich folgendes Bestätigungsfenster:

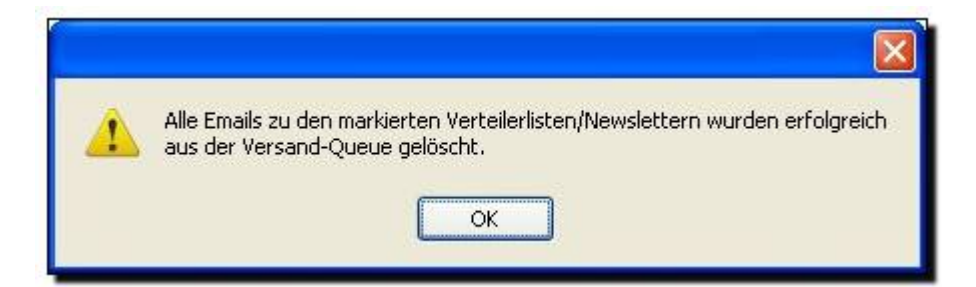

Damit haben Sie den Newsletter erfolgreich aus der [Queue](http://www.backclick.de/dokumentation/56/00112.html) entfernt.

**Emails zu einer kompletten Verteilerliste:** Setzen Sie den Haken in die entsprechende Checkbox hinter der zu löschenden Verteilerliste (Verteilerordner: in diesem Beispiel: [Testverteiler](https://www.backclick.de/confluence/display/BC5DE/Test-Verteiler) [Standard]). Um diese tatsächlich zu löschen, klicken Sie auf den Button "Löschen" und es öffnet sich wieder das Bestätigungsfenster:

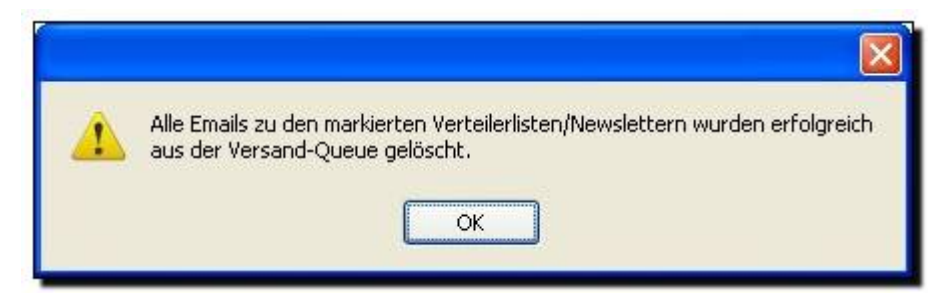

Um hier die aktuellste Ansicht abzurufen, klicken Sie bitte auf den Button "Aktualisieren" .